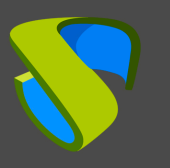

### **Introduction**

Thin Client devices from the manufacturer HP are an ideal way to allow users access to virtual desktops, virtual applications and other remote desktop services provided by UDS Enterprise.

HP offers these Thin Client devices with 3 different operating systems (O.S.). The following list specifies which ones you can use to access the services provided by UDS Enterprise and which would be the supported mode:

- **HP SmartZero Core:** Access only to services (desktops and applications) via HTML5 mode.
- **HP ThinPro:** Access via UDS Client and HTML5 to virtual desktops and applications. The access via UDS Client will be done through the RDP protocol (with FreeRDP client) except to the Linux virtual applications, which will use the X2Go protocol.
- **Microsoft Windows:** Access via UDS and HTML5 client to virtual desktops and applications. Access via the UDS Client will be through the RDP protocol (with Microsoft's "*remote desktop*" client) except for Linux virtual applications, which will use the X2Go protocol.

This document shows how to install the UDS Client 3.5 on ThinPro OS to access virtual desktops and applications.

#### **The ThinPro versions supported by the UDS 3.5 Client are: 7.1 and 7.2**

#### **NOTE:**

It is recommended to use the ThinPro OS, since it allows the connection through the UDS Client (HTML5 connection will have limitations when redirecting certain devices) and it also avoids having to acquire licensing for the Windows OS.

All connection-level functionalities supported by the ThinPro OS (Device redirection, Audio redirection, etc…) will be available to use in the connections made through the UDS Client.

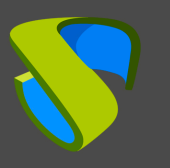

## **UDS Client Installation 3.5**

The installation of UDS Client 3.5 can be done in ThinPro 7.1 and 7.2 versions using the same package. It can be downloaded from the following repository:

http://images.udsenterprise.com/files/ThinPro/UDSClient3.5\_Packages/

Download the package "udsclient3-3.5.0-thinpro.tar.gz" and copy it to the device. For example, you can create a folder in **/root** and download it there:

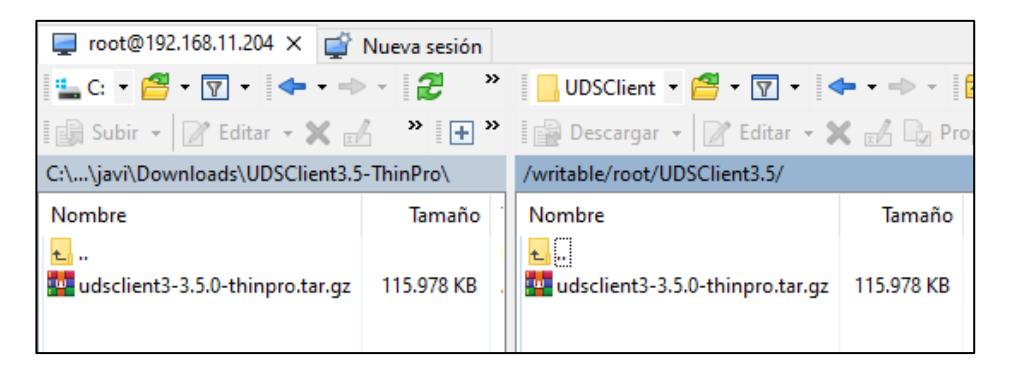

**NOTE**: If you want to copy the script via ssh, it will be necessary to start this service on the device (Switch to Administrator - Control Panel - Manageability - SSHD Manager - Enable Incoming Secure Shell Access). You can also download it directly from the Thin Client itself using the command wget (accessing as administrator and from a terminal):

wget

http://images.udsenterprise.com/files/ThinPro/UDSClient3.5\_Packages/ud sclient3-3.5.0-thinpro.tar.gz

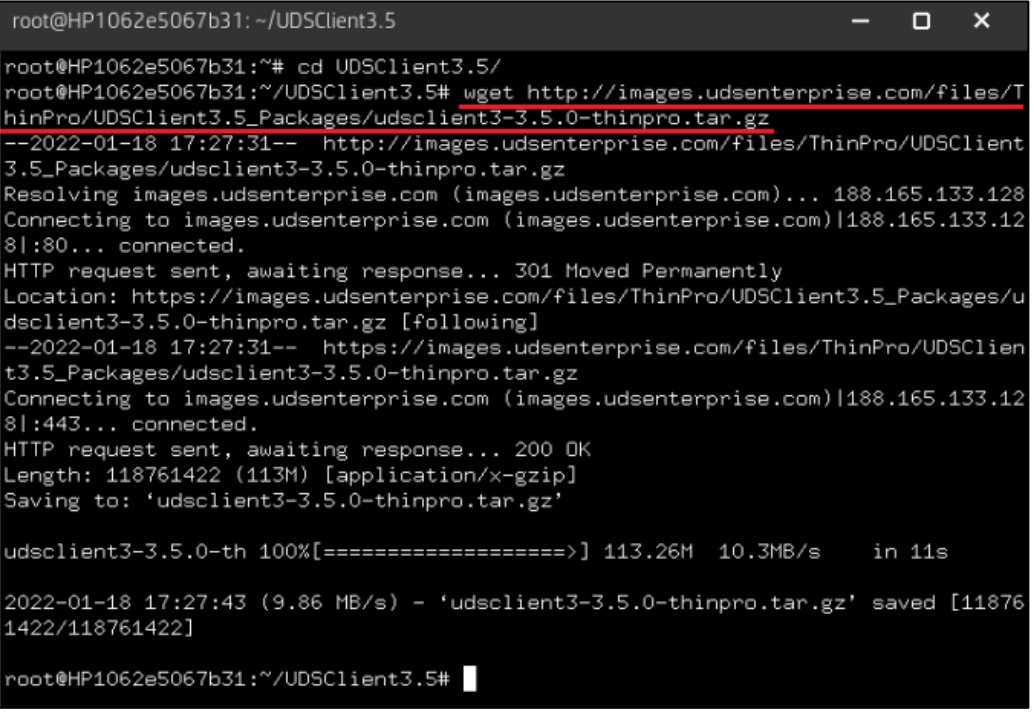

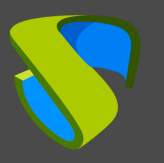

Enable the administrator mode and in the "**Tools**" menu, start a terminal (X Terminal).

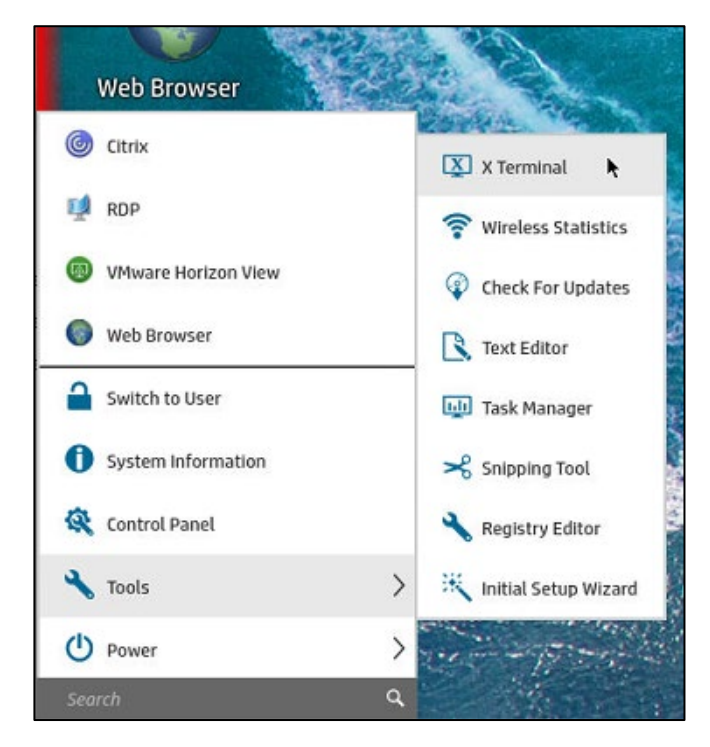

Confirm that you have the package in the location where you have copied or download it and unzip it:

```
root@HP1062e5067b31:~/UDSClient3.5
root@HP1062e5067b31:~/UDSClient3.5# ls -la
total 115980
drwxr-xr-x 1 root root
                                62 Jan 18 17:27
drwxr-xr-x 1 root root
                               138 Jan 18 15:39
-rw-r--r-- 1 root root 118761422 Jan 18 13:34 <mark>u</mark>
root@HP1062e5067b31:~/UDSClient3.5# tar xvzf udsclient3-3.5.0-thinpro.tar.gz
```
Run the installation script: **install-uds-client.sh**

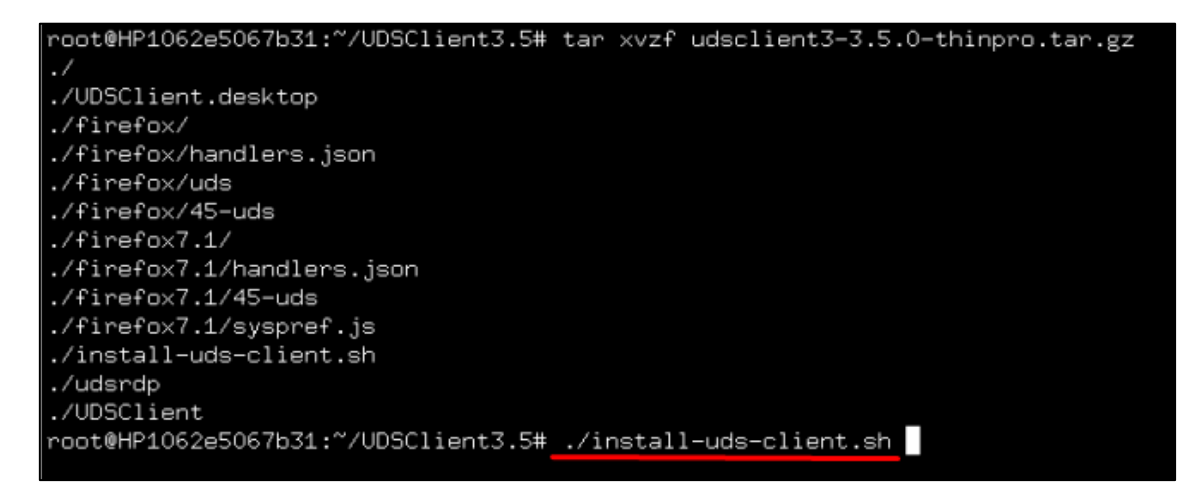

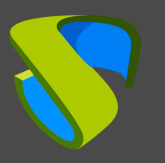

Wait for the installation process to finish and review that the process has finished correctly:

root@HP1062e5067b31:~/UDSClient3.5# ./install-uds-client.sh Installing for thinpro version 7.2 or later root@HP1062e5067b31:~/UDSClient3.5#

Once the installation of the UDS Client is finished, you would be ready to connect to virtual desktops and applications.

To access UDS Enterprise services, you will have to create a new connection of type "**Web Browser**" or edit the existing one:

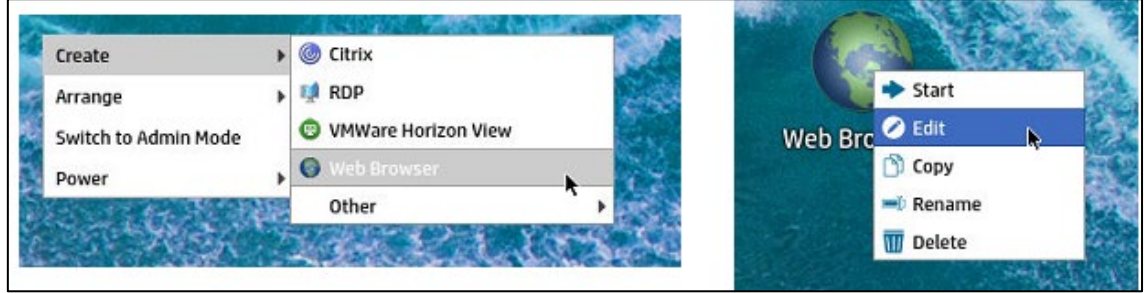

Indicate a descriptive name and the access URL (IP address or name) of the UDS server.

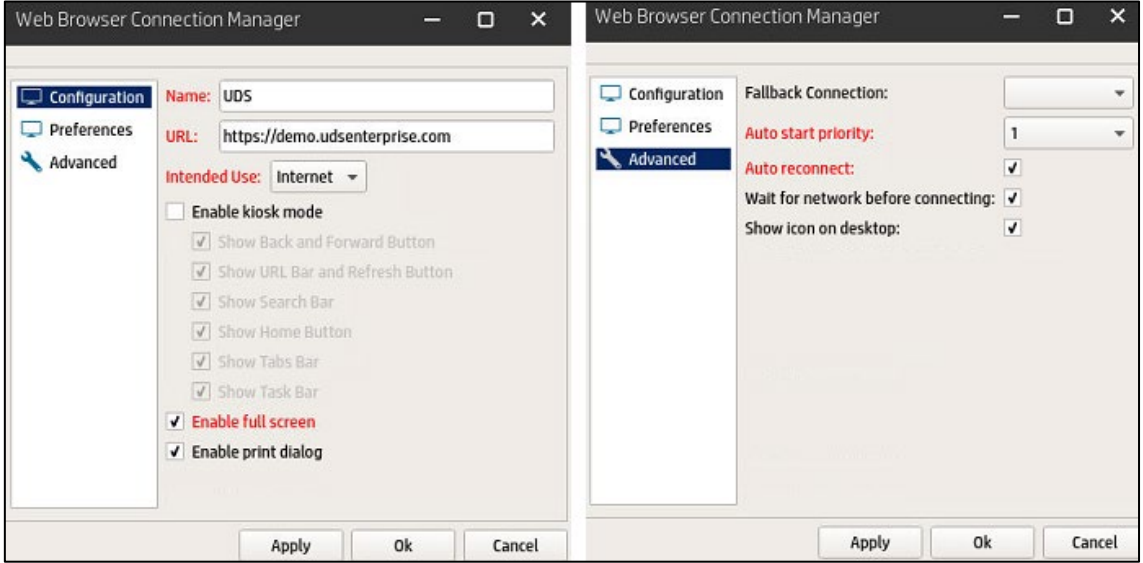

You can also indicate if you want it to start in Kiosk mode, full screen, connection priority, reconnection, etc...

#### **NOTE:**

The rest of the connections created by default can be eliminated.

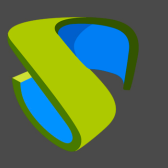

## UDS Enterprise Installation of the UDS Client 3.5 on HP Thin Clients with ThinPro<br>[www.udsenterprise.com](http://www.udsenterprise.com/en/)

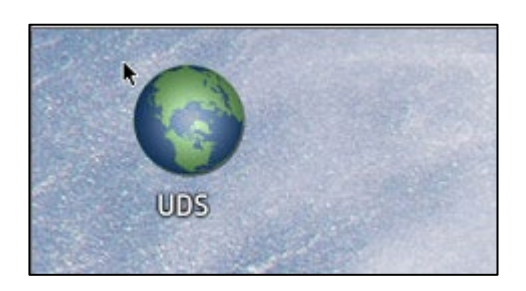

When you start the device again, verify that the connection starts with the UDS login page.

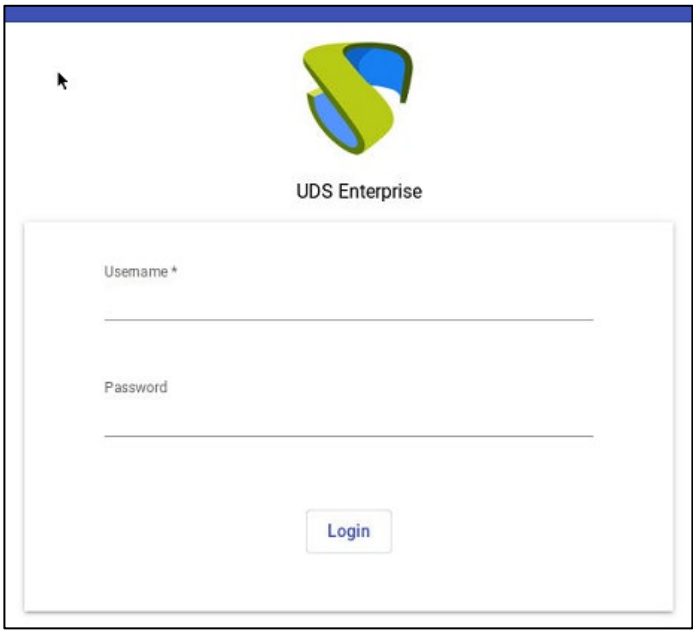

When you enter with a user, you will visualize the services and you will be able to access them via RDP connection, both virtual desktops or applications:

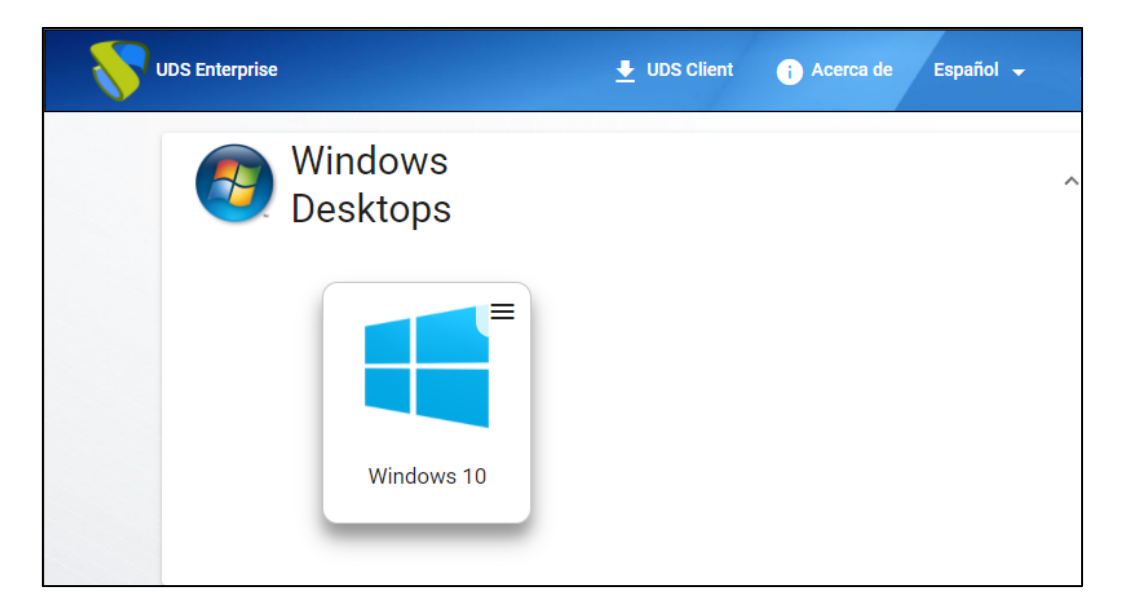

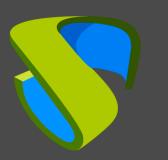

# UDS Enterprise

Installation of the UDS Client 3.5 on HP Thin Clients with ThinPro [www.udsenterprise.com](http://www.udsenterprise.com/en/)

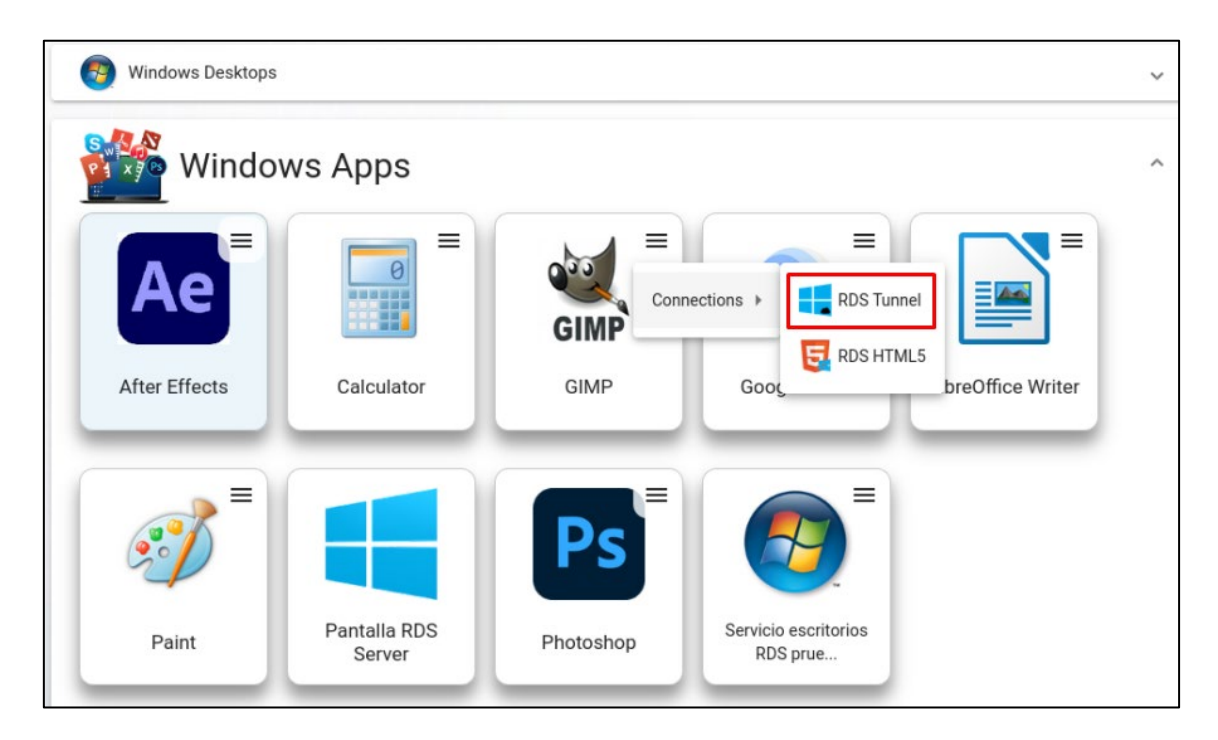

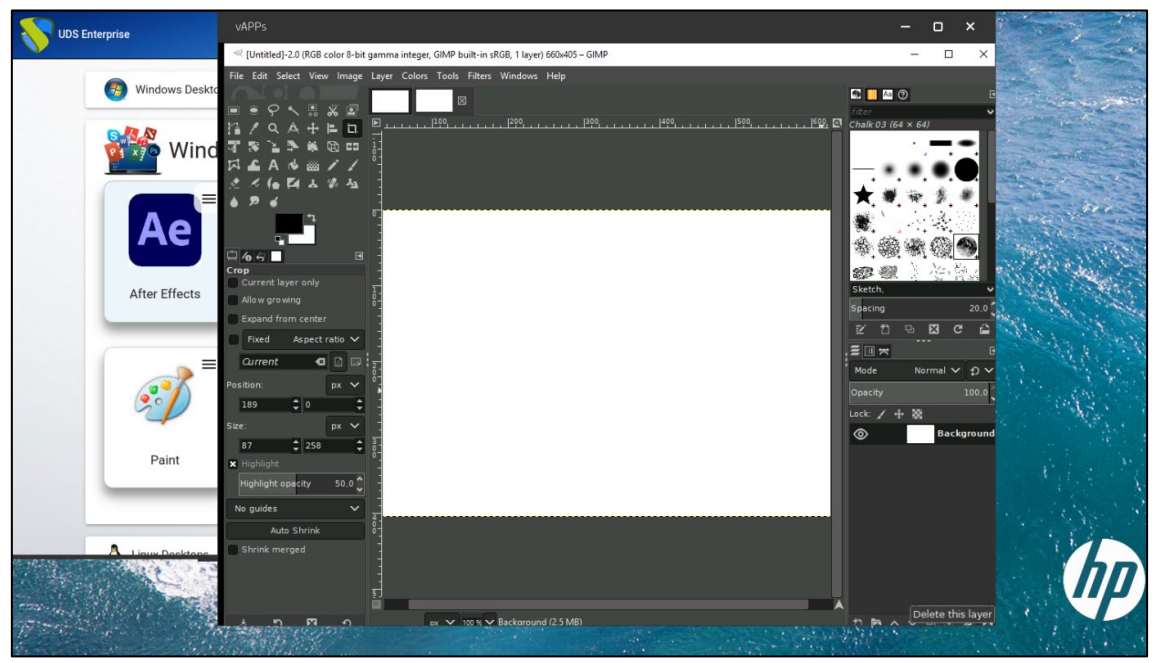

In the connections to services made from Thin Client devices with ThinPro, the parameters indicated in the RDP transport (UDS administration – Connectivity – Transports) will not apply.

If you need to modify any parameter related to the connection (screen configuration, colors, device redirection, display, etc...), it will be necessary to do it from the Thin Client itself.

To modify any of these parameters, you will have to access as administrator.

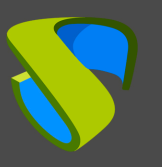

## UDS Enterprise Installation of the UDS Client 3.5 on HP Thin Clients with ThinPro [www.udsenterprise.com](http://www.udsenterprise.com/en/)

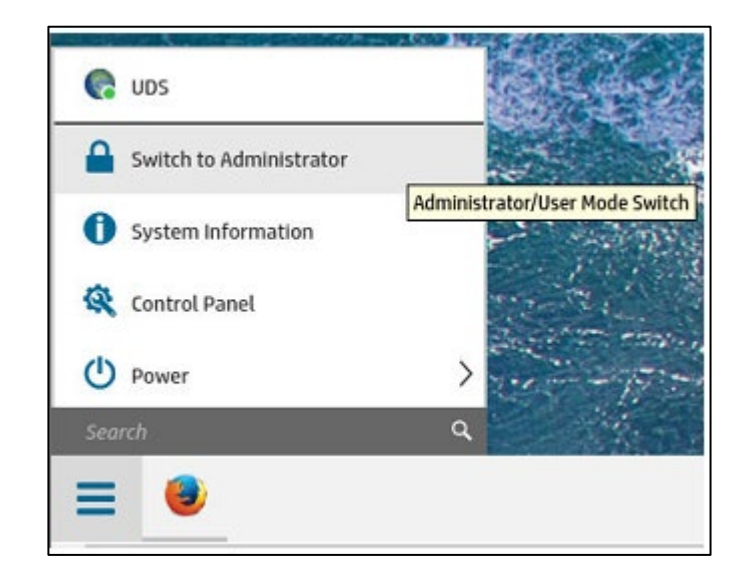

Once validated with administrator permissions, in the list of connections available you'll see "**Template\_UDS**"

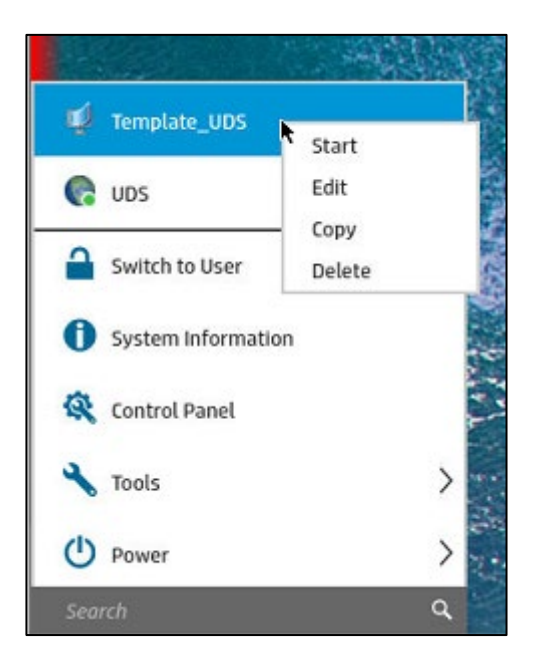

#### **NOTE:**

For let this connection appear of type RDP (Template\_UDS), it will be necessary to make a first connection. The UDS Client will not create it until it has executed at least one connection.

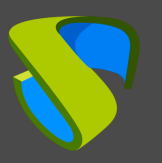

# UDS Enterprise Installation of the UDS Client 3.5 on HP Thin Clients with ThinPro [www.udsenterprise.com](http://www.udsenterprise.com/en/)

### Click on "**Edit**" to modify it:

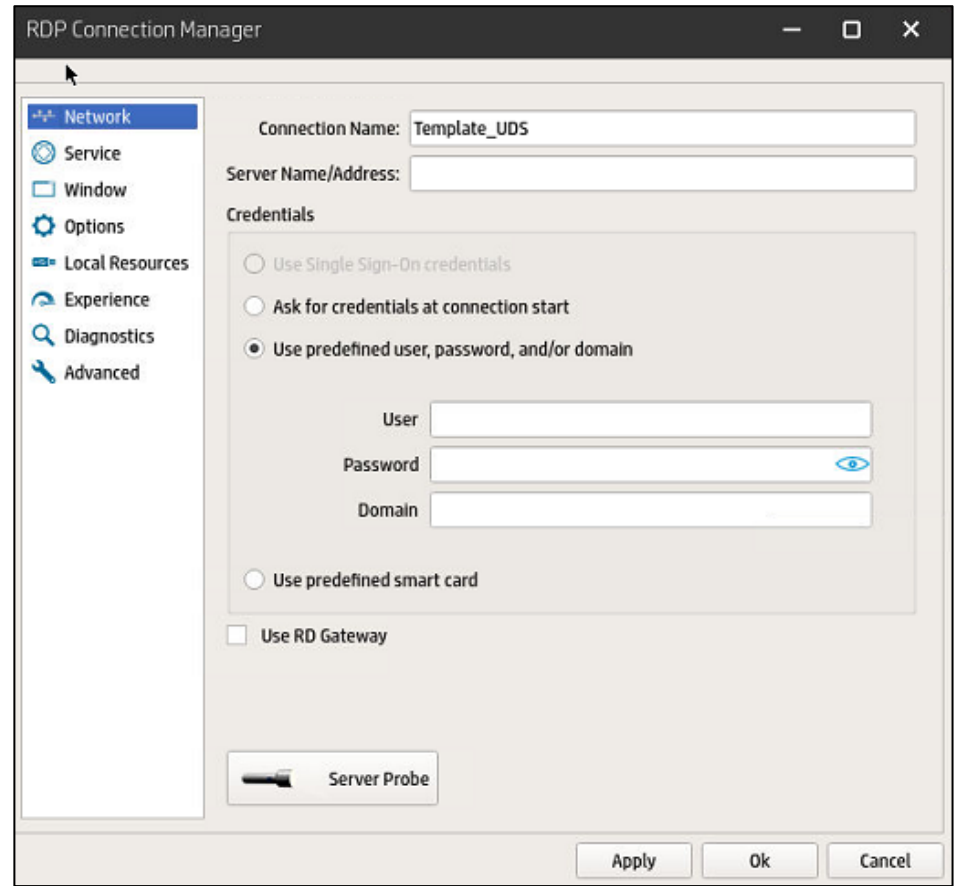

Change the necessary parameters and save the connection to apply them:

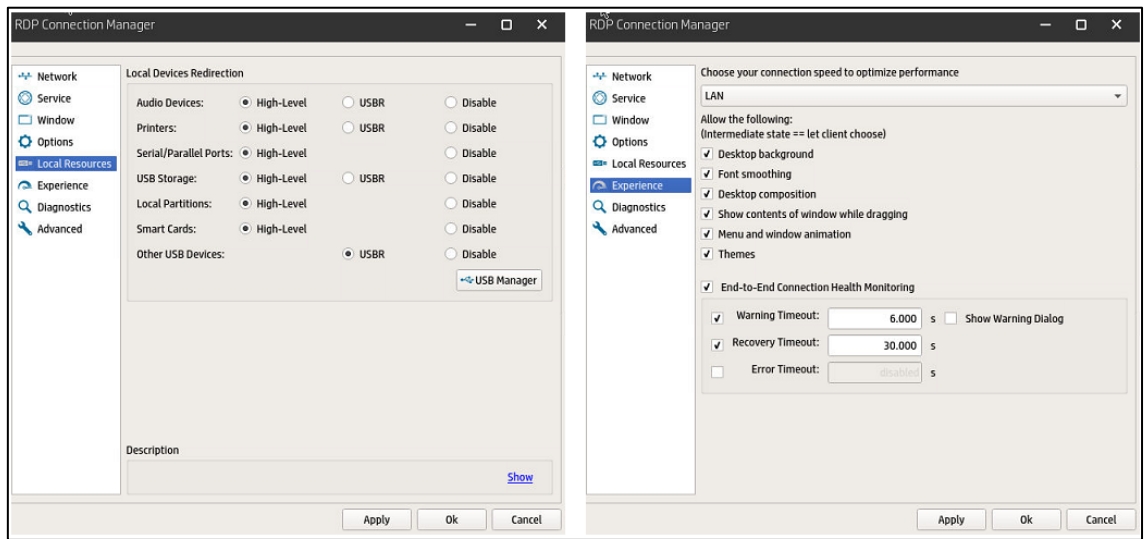

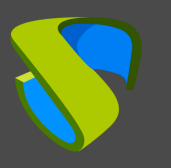

## **UDS Client Update**

If you already have Thin Clients with ThinPro and a previous version of the UDS Client, you simply must carry out the installation process normally.

During the installation process, all components of the UDS Client will be overwritten and updated to the new version what you want to install.

### **Generate and restore USB image**

If you have installed the UDS Client and all the necessary modifications in the Thin Client with ThinPro, you will have the possibility of generating a complete USB image of the current state of the device to restore it in other devices. This will avoid having to repeat all the tasks previously performed.

To generate this image or restore it on other devices, access with administrator permissions and, in the menu, select:

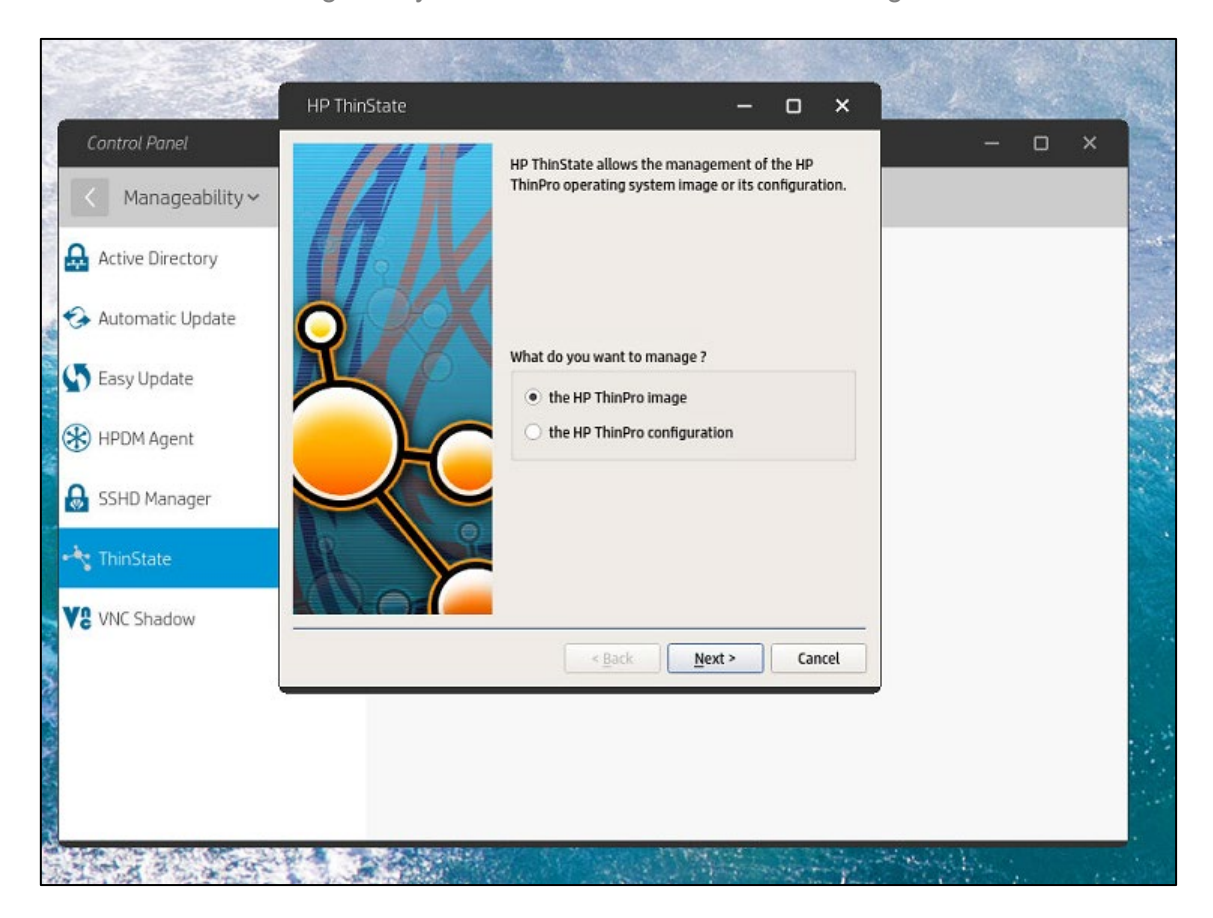

Control Panel – Manageability – ThinState – The HP ThinPro Image

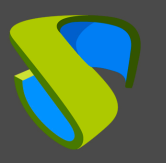

## UDS Enterprise Installation of the UDS Client 3.5 on HP Thin Clients with ThinPro [www.udsenterprise.com](http://www.udsenterprise.com/en/)

Depending on the task you need to perform (generate an image on a USB or restore a previously configured image), select the appropriate option and continue with the steps indicated in the wizard:

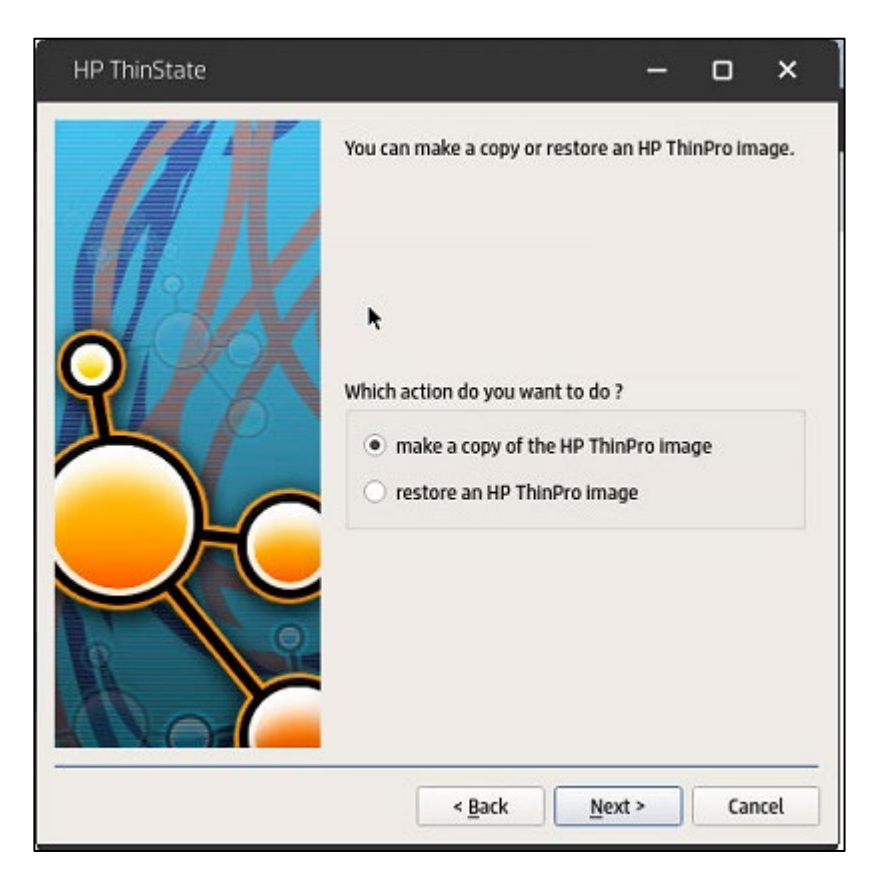

### **NOTE:**

To restore previously created images, you will also have the option to start the Thin Client with the USB device connected (and the image previously loaded on it) and it will automatically proceed to dump it.

It is also possible to use the HPDM (HP Device Manager) tool to manage all the configuration of Thin Clients in a massive and automated way.

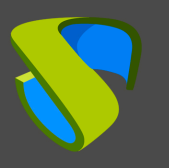

### **About Virtual Cable**

Virtual Cable develops and markets UDS Enterprise through a subscription model based on the number of users, including support and updates.

The Virtual Cable team has more than 30 years of experience in IT and software development and more than 15 in virtualization technologies. Everyday millions of Windows and Linux virtual desktops are deployed with UDS Enterprise all over the world.

For more information visit [www.udsenterprise.com](https://www.udsenterprise.com/en/) or send us an email to [info@udsenterprise.com](mailto:info@udsenterprise.com)